## Поступление товаров (приходная накладная) во Frontol Simple Mobile

Последние изменения: 2024-03-26

Перед началом работы необходимо осуществить загрузку справочников номенклатуры из Frontol Trade.

Данная операция производится с помощью кнопки «Выгрузить в кассы» на рабочем месте администратора на ПК.

**V** Frontol Trade Рабочее место администратора

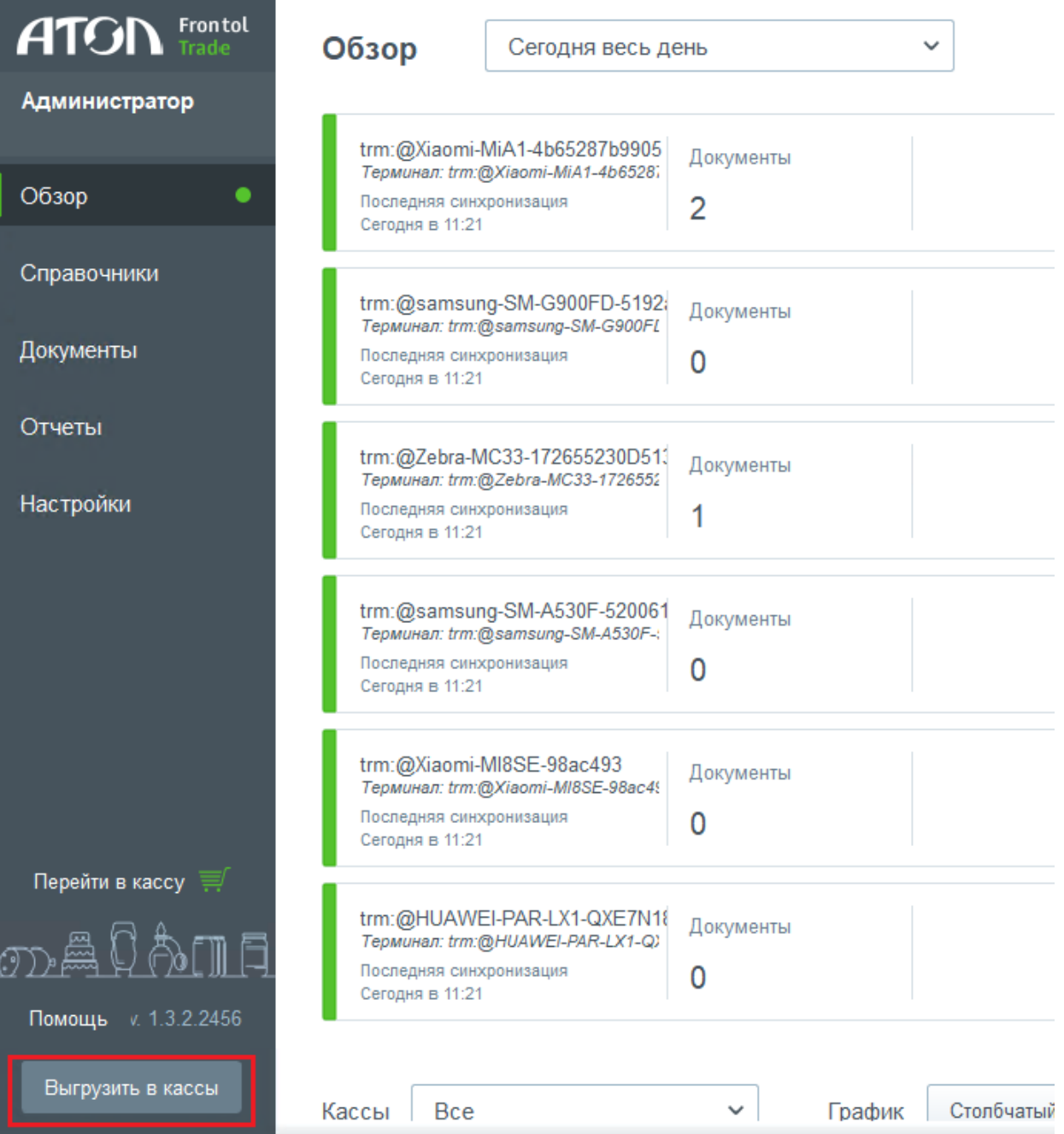

Там же указаны все подключенные к системе кассы, на которые будет производится выгрузка справочников. Для того, чтобы отключить от системы неиспользуемые кассы, необходимо воспользоваться пунктом меню «Настройки» -> «Кассы», и поставить флаг в пункте «Касса не используется».

M Frontol Trade Рабочее место администратора

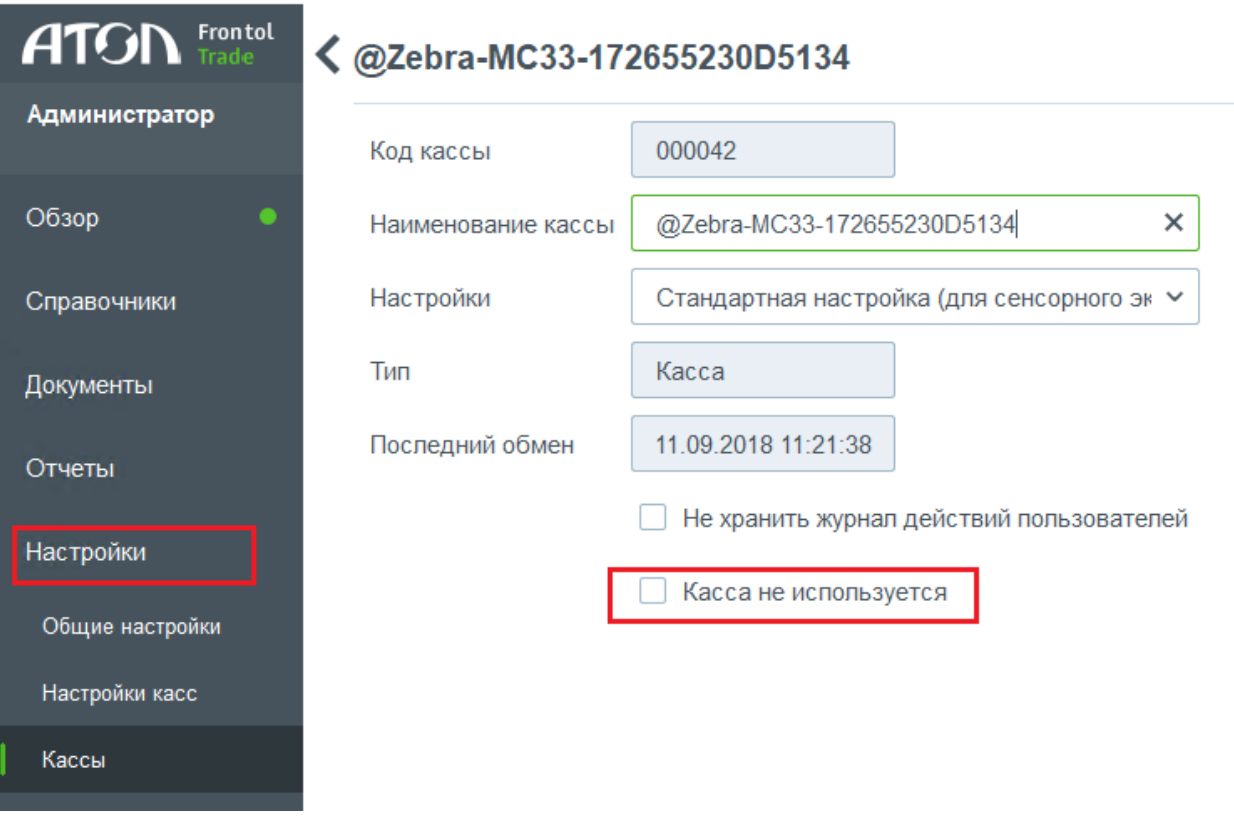

Frontol Simple Mobile предоставляет возможность формировать приходную накладную на поступивший товар. Для этого необходимо:

1. В главном меню выбрать пункт «Новая приходная накладная».

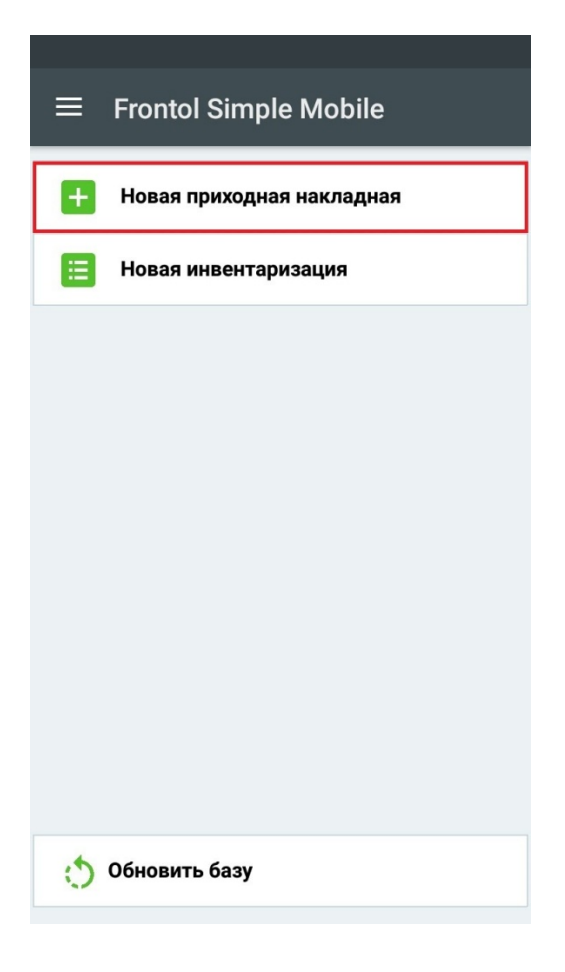

2. Далее необходимо указать индивидуальный номер налогоплательщика (ИНН), принадлежащий поставщику. Его можно ввести вручную, либо выбрать из списка. Список поставщиков формируется во Frontol Trade.

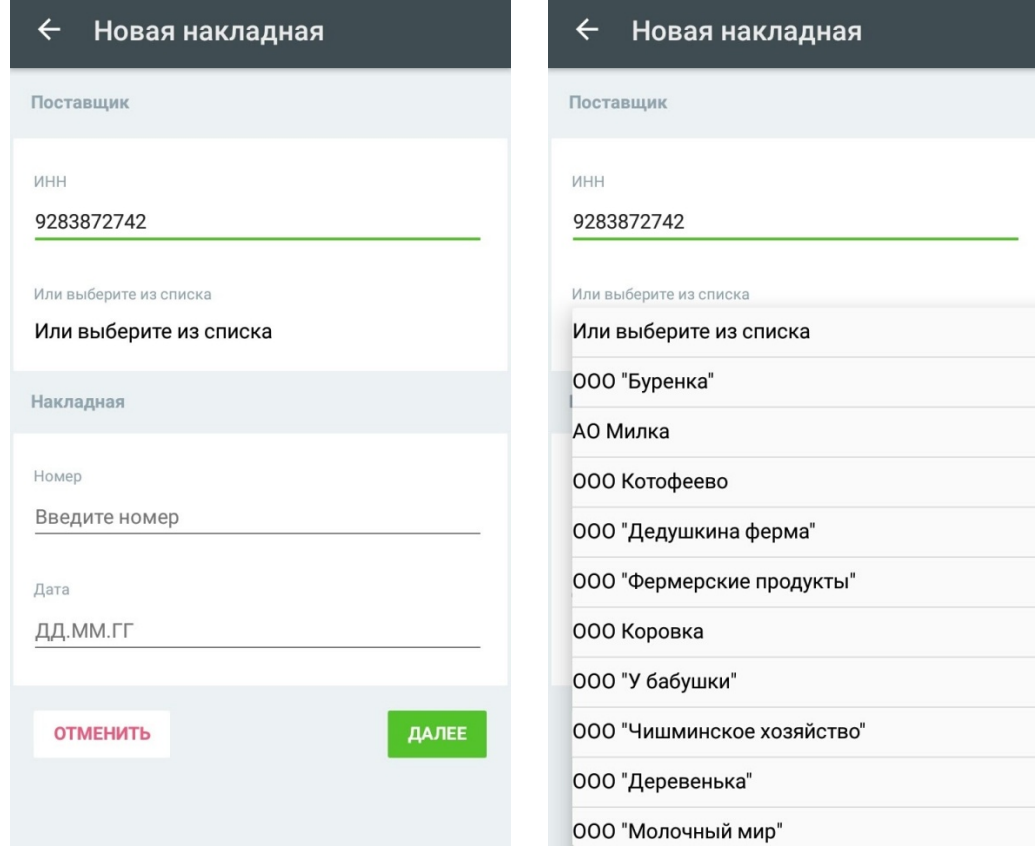

3. Также следует указать номер накладной и дату ее создания. После этого нажать на кнопку «Далее».

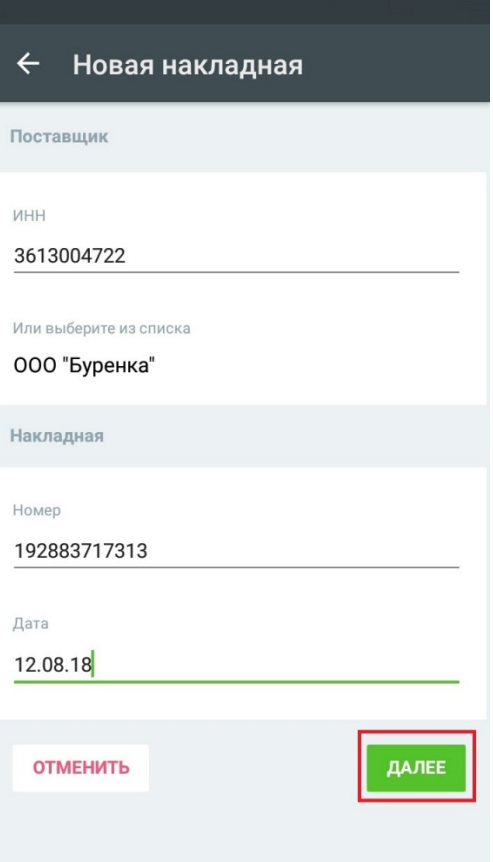

4. Откроется окно сканирования товара. Если у вас мобильный терминал сбора данных со встроенным сканером штрихкодов, Вы можете просто сканировать товар. Если у вас смартфон или планшет на OC Android - можно воспользоваться камерой. Для этого используйте кнопку .

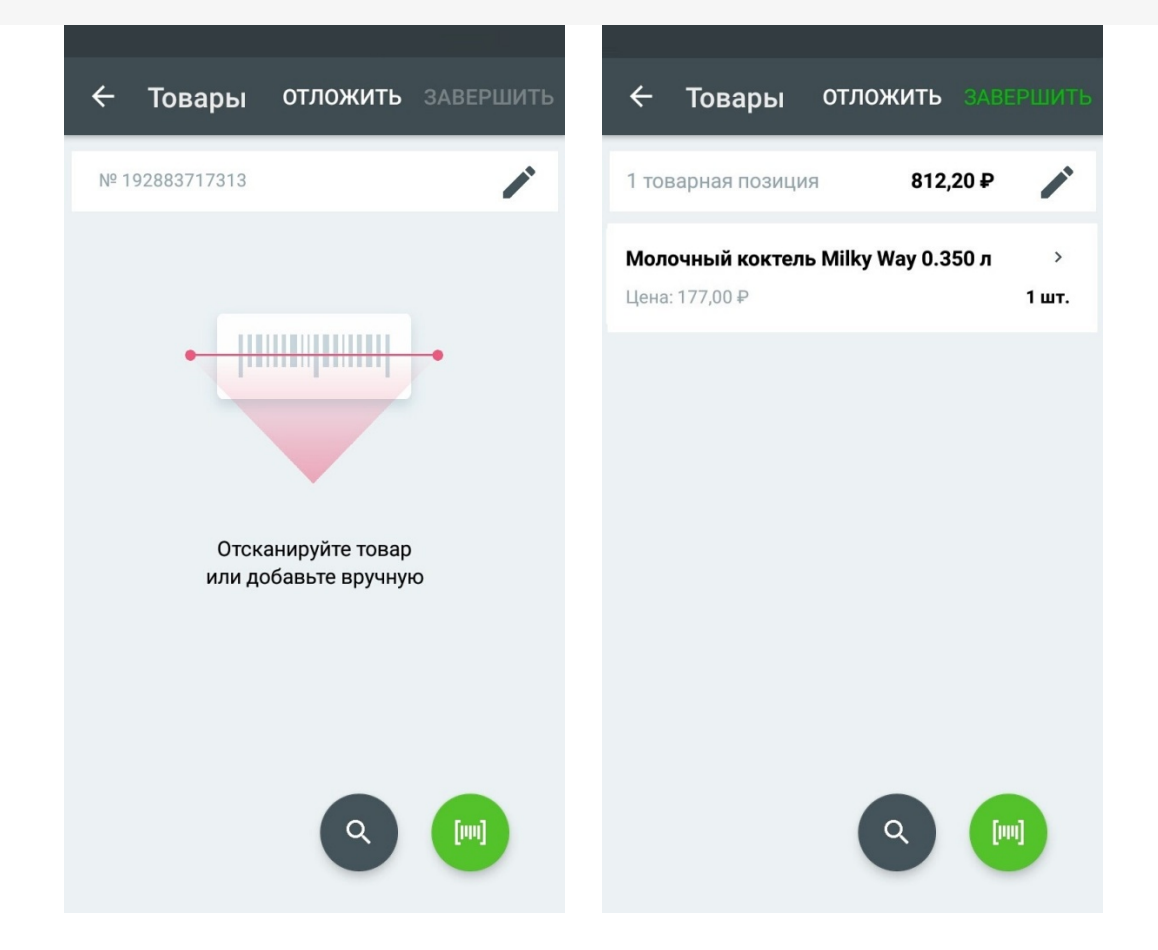

5. Для того, чтобы добавить товар, используйте кнопку  $\blacktriangledown$  . Откроется список, из которого Вы можете выбрать нужную позицию и внести информацию о ней (количество по факту). Список товаров также выгружается на мобильное устройство из программы Frontol Trade. После этого нажмите кнопку «Далее».

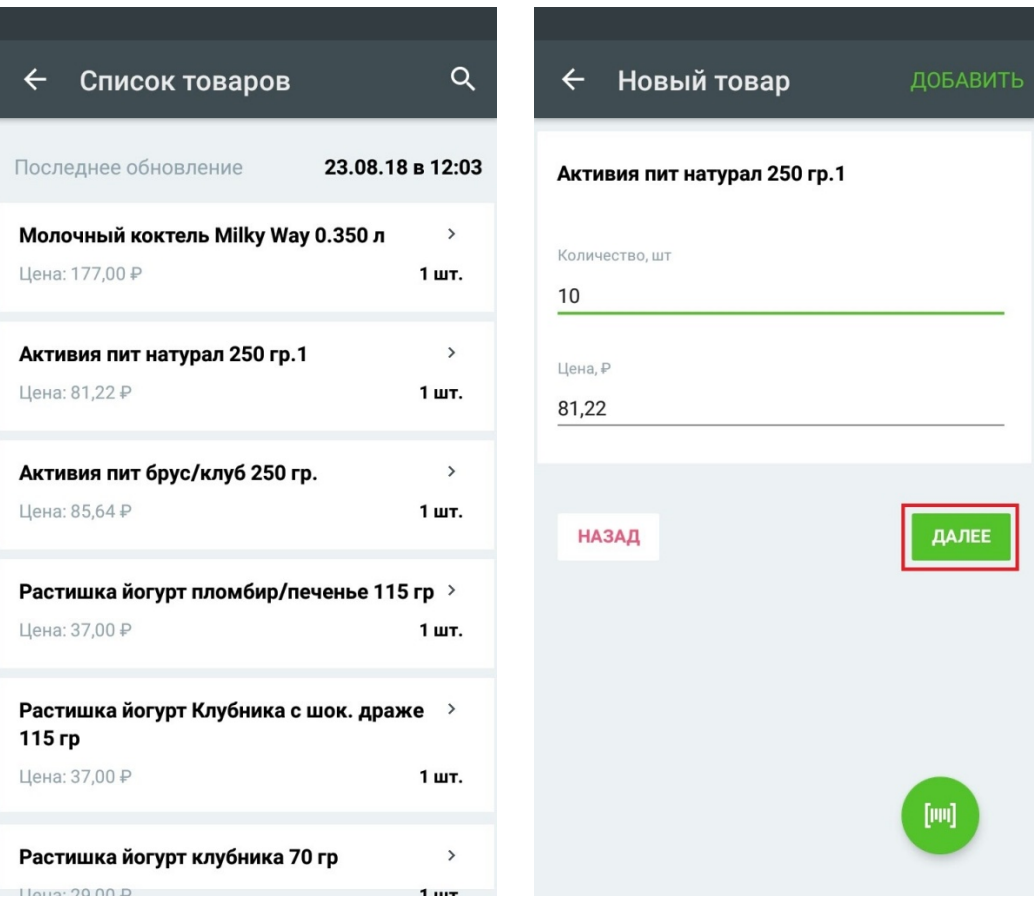

6. На экране отобразится внесенная информация о товаре. Для того, чтобы продолжить создание накладной, нажмите либо на кнопку сканирования, либо на кнопку «Добавить».

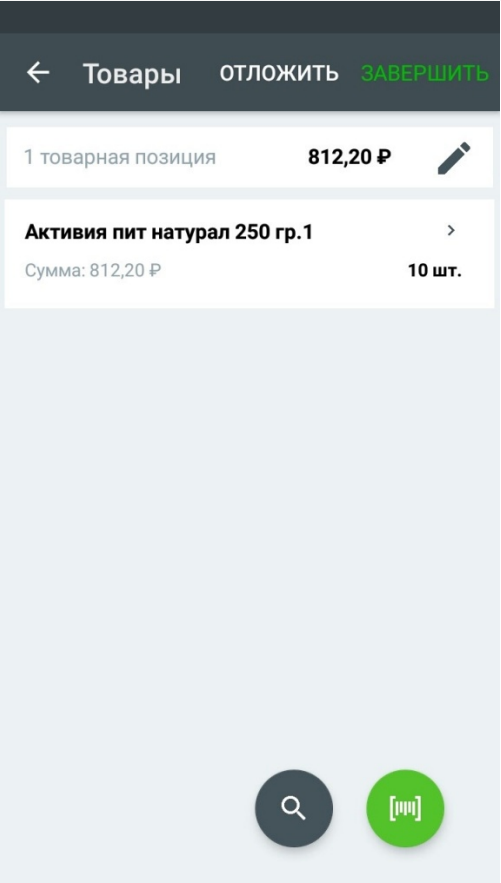

7. Также можно либо отложить, либо завершить создание приходной накладной. Для этого воспользуйтесь кнопкой «Отложить», если хотите вернуться к работе с приходной накладной позже.

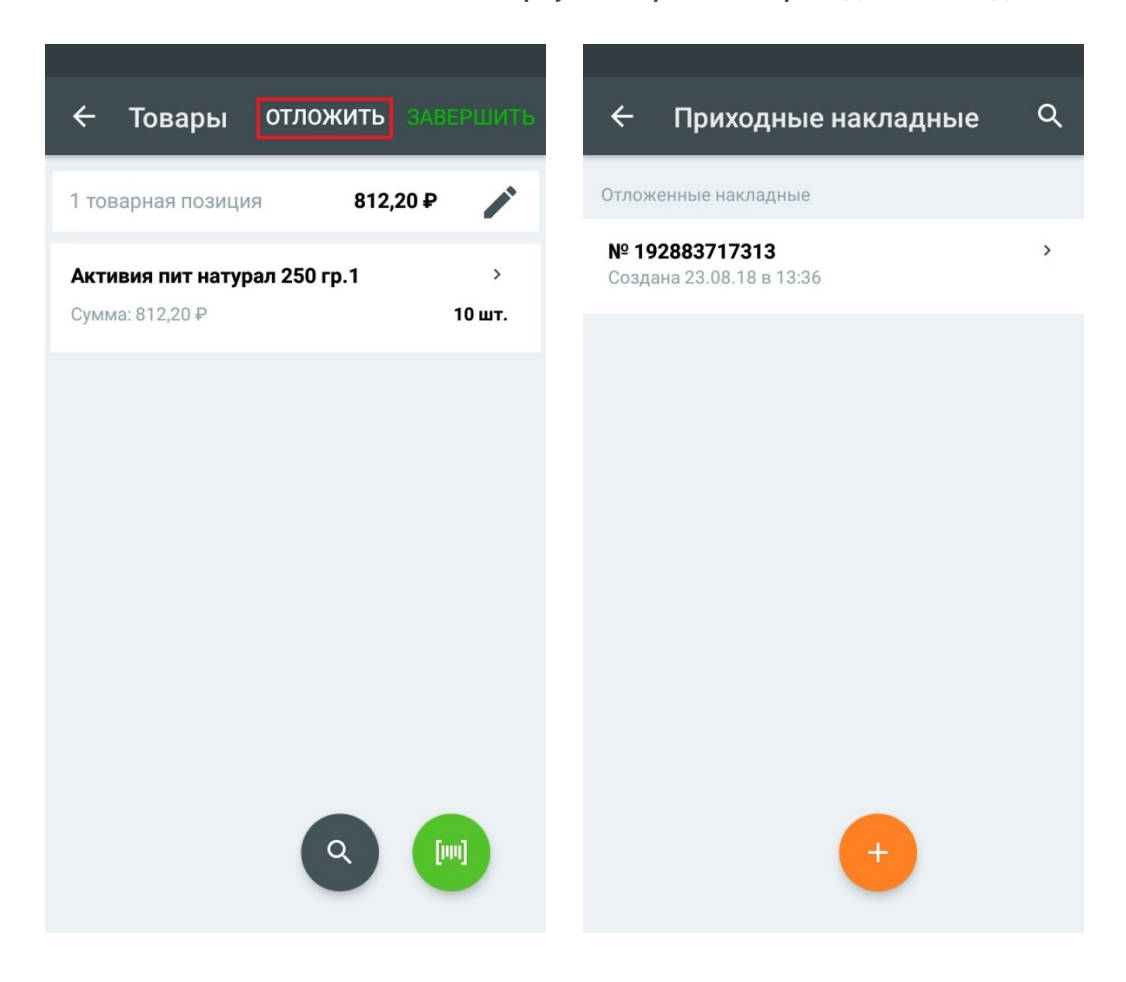

8. В случае, если работа с накладной окончена, воспользуйтесь кнопкой «Завершить». После завершения накладная будет отправлена с мобильного устройства в товароучетную систему Frontol Trade.

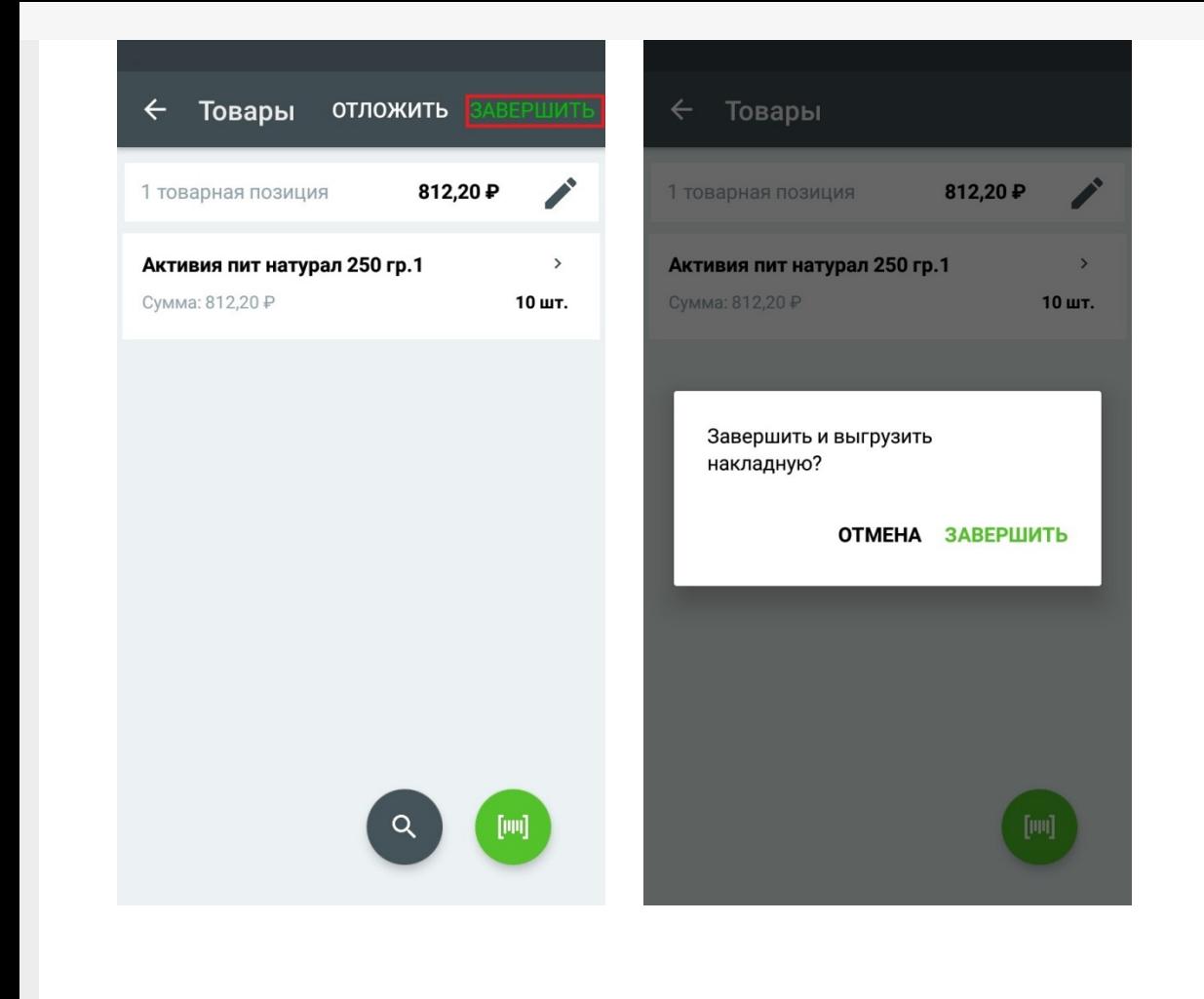

## Не нашли что искали?

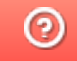

Задать вопрос в техническую поддержку